## **How-To | Claiming a Zoom Account**

**Step 1:** Enter the following URL into your web browser:<https://uchicago.zoom.us/>

**Step 2:** Click the **Sign In** button at the bottom of the main window.

**Step 3:** If you are not already signed in with Single Sign-On (SSO), you will need to select **Sign in with SSO**.

**Step 4:** Enter your CNetID and password and complete two-factor authentication, if prompted.

**Step 5:** Zoom will auto-generate an account for you. You will be redirected to your Zoom profile page to schedule and host meetings, and to customize your settings.

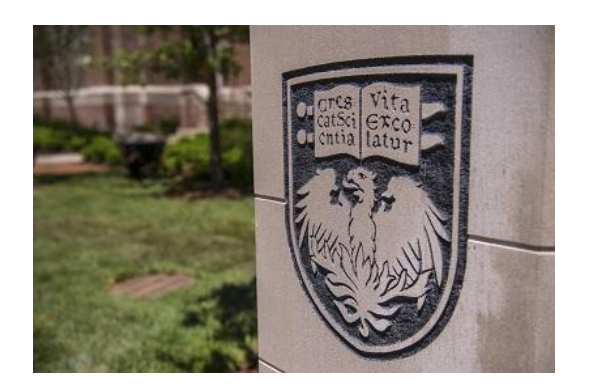

**Need Further Assistance?**

For more information and resources, please visit<https://webconferencing.uchicago.edu/>

## **CONTACT US**

For any Zoom technical assistance, please contact the IT Services Service Desk at [itservices.uchicago.edu.](mailto:cme@bsd.uchicago.edu) For other questions, e-mail us directly a[t cme@bsd.uchicago.edu.](mailto:cme@bsd.uchicago.edu)